# **MILogin Instructions for SMOKE Users**

Due to a statewide mandate, SMOKE now uses MILogin for secure access to SMOKE. To login to SMOKE you will need to have a MILogin account.

There are three types of credential categories described below. Please find and follow the instructions for the one that fits your status:

- 1. If you are a State of Michigan worker with a *Michigan.gov* email used in your SMOKE account, please use the **State Employee Login** option on the SMOKE front page to use your existing MILogin credentials to access SMOKE. (You will need to request the service if you haven't already)
- 2. If you are NOT a State of Michigan worker, but already have a MILogin account for other purposes (other state agencies like SOS, DNR, etc), you should update your MILogin account to your SMOKE account email [here](https://milogintp.michigan.gov/uisecure/tpselfservice/updateprof) (it may require you to login ). Afterwards, use the **General SMOKE Login** option.
- 3. If you do not have a MILogin account you must create one to access SMOKE, please see next page to create a MILogin account. Afterwards, use the **General SMOKE Login** option.
	- Note that you will have to verify your Email via a security code sent to your email upon signing in for the first time if you are using the General SMOKE Login Option.

### **UPDATED SMOKE Login Instructions**

#### **Go to the SMOKE website:**

Smoke - [Home Page \(state.mi.us\)](https://smoke.apps.lara.state.mi.us/Home)

Click on "*Or Create a new MILogin Account*"

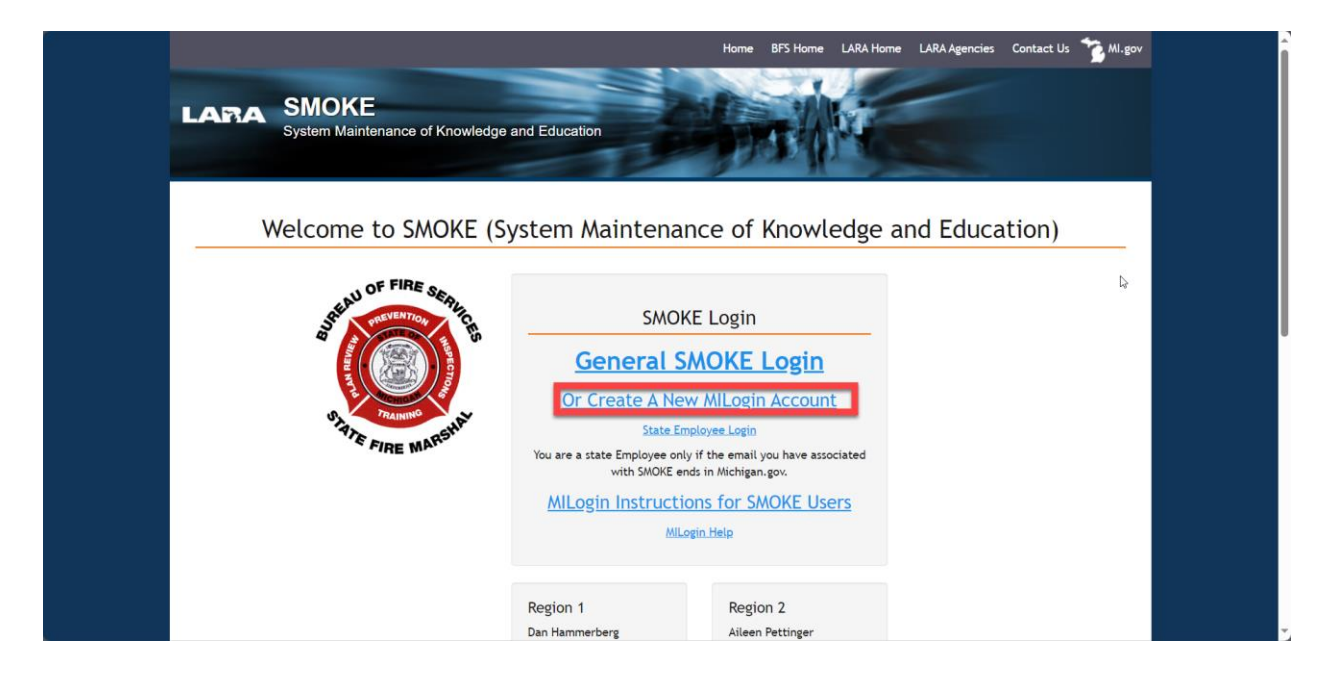

If you somehow Ended up at the MILogin home page already Click Create an account

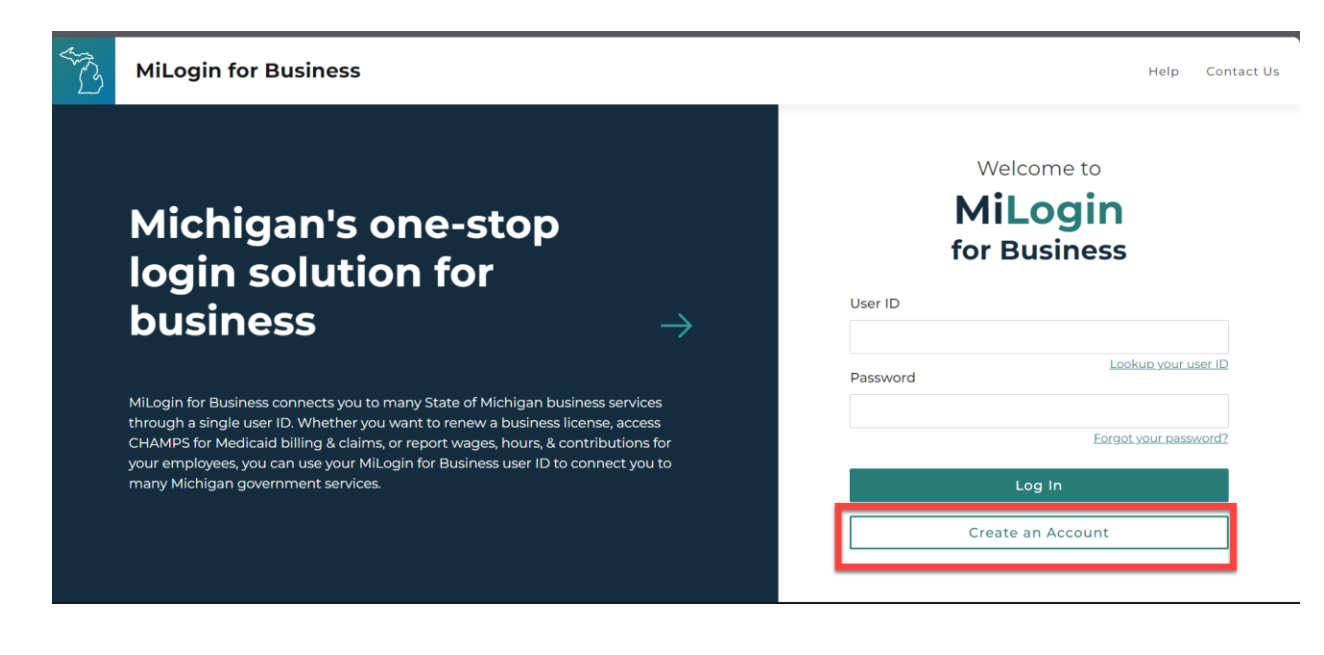

## **MILogin Account Creation Instructions:**

1.MILogin Email Verification:

- Fill out your email and input the code
- **Use the same email as in your SMOKE account.**

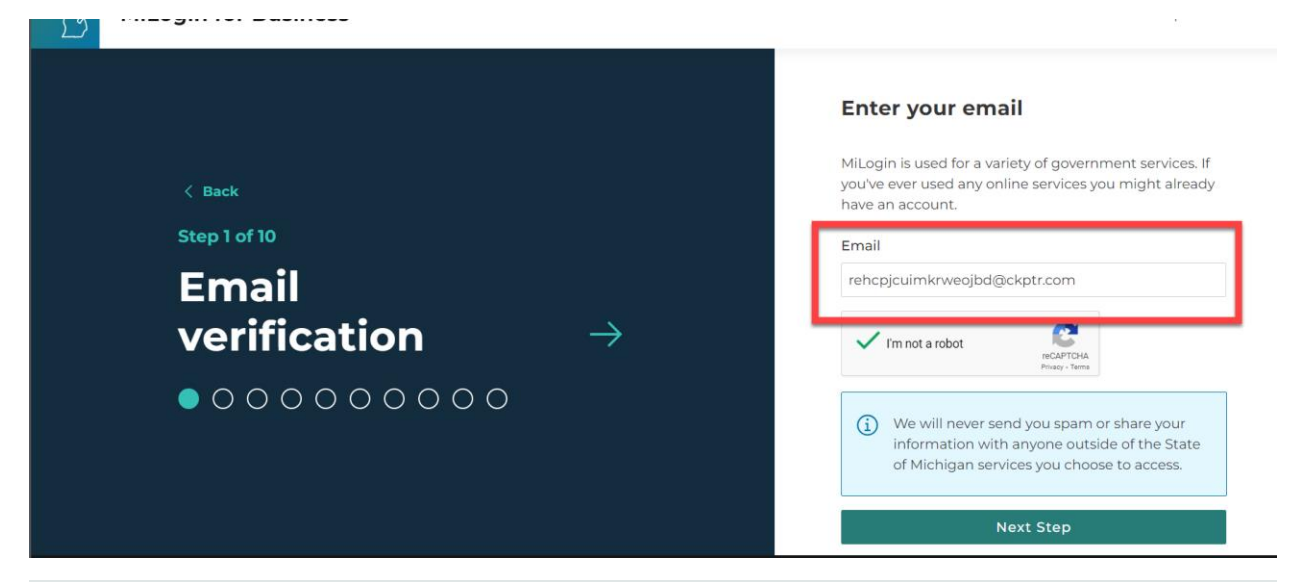

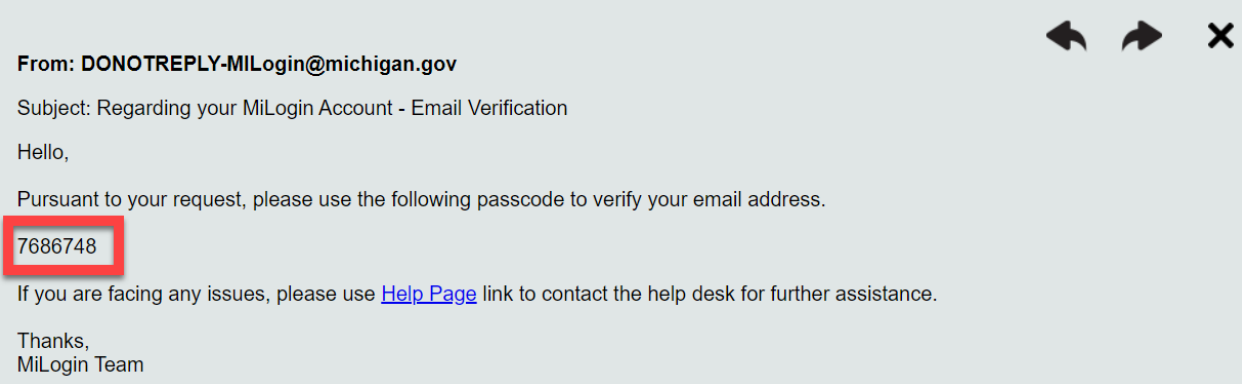

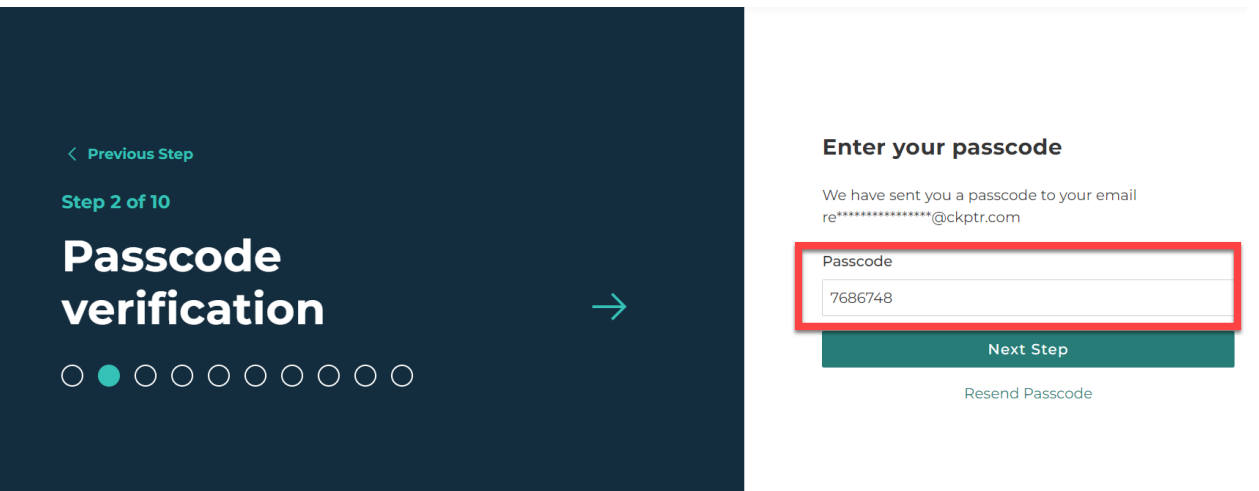

- 2. Account information and security
	- Follow the User ID and Password creation guidelines.
	- Enter your contact information
		- o This User ID and Password will now be used to login to SMOKE.

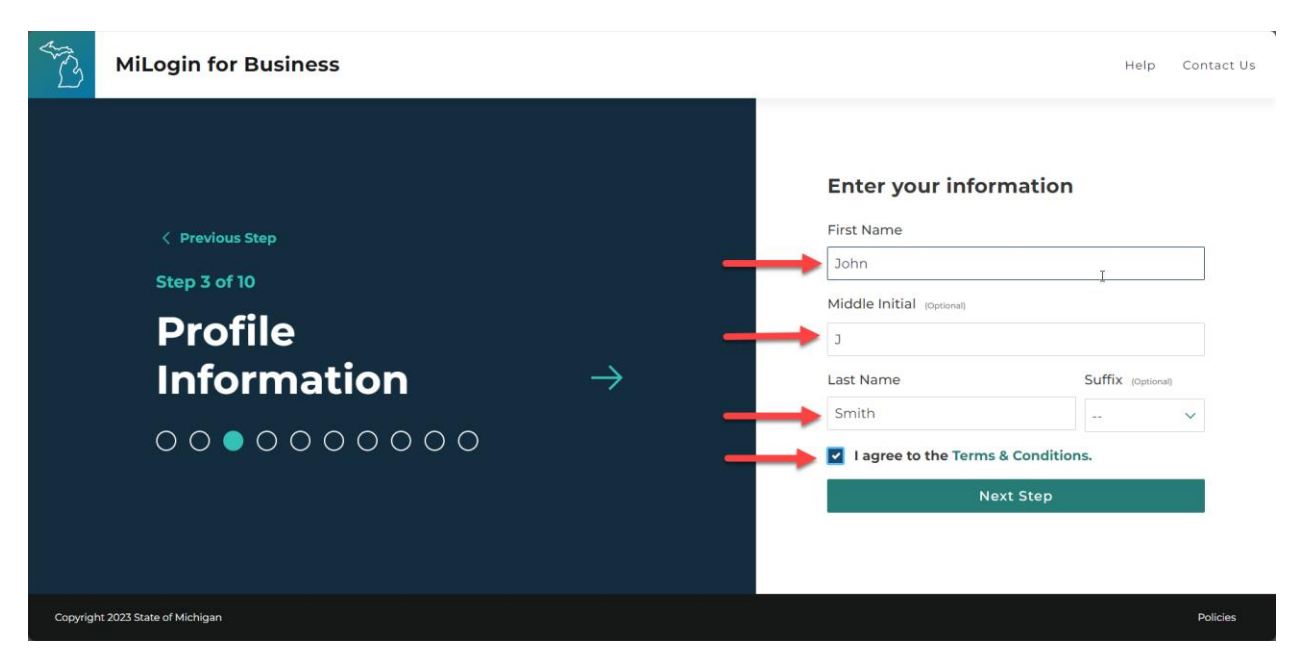

3. Enter your work and home phone numbers

• If you don't have access to a work phone, enter a phone number anyway and then hit skip

![](_page_4_Picture_1.jpeg)

• If your mobile phone is more reliable then you being able to access your email in the event you forget your password in the future you may want to add it your account

![](_page_5_Picture_16.jpeg)

- If you skipped this step scroll to the next page.
- If you didn't skip this step, select voice, or text and enter the code.

![](_page_6_Picture_2.jpeg)

#### 4. Account Final Setup

- Enter a new account ID.
- An account ID must start with your Last name, first initial and then 4 numbers (**NOT YOUR EMAIL**)

![](_page_7_Picture_56.jpeg)

• Enter in a password you will remember and confirm it by typing it in both places

![](_page_7_Picture_5.jpeg)

### 5. Requesting Access

• You should now have a screen that looks like this. Click on the find services link

![](_page_8_Picture_34.jpeg)

• Type "SMOKE into the search bar and click on the option when it comes up"

![](_page_8_Picture_35.jpeg)

• Agree to the terms and conditions and click Request Service

![](_page_9_Picture_1.jpeg)

### Your Screen should now look like this:

![](_page_10_Picture_14.jpeg)

• Navigate back to SMOKE and scroll to the next page for the final step

#### 6. SMOKE Email Verification

- Now that you have successfully created your MILogin Account. Click the **General SMOKE Login** option.
	- o Enter the UserID and password that you just created to login if you're not logged in still o Click Login
- BFS Home LARA Home LARA Agencies Contact Us MI.gov **SMOKE LARA** System Maintenance of Knowledge and Education

Welcome to SMOKE (System Maintenance of Knowledge and Education)

![](_page_11_Picture_5.jpeg)

• You should now see a screen that looks like this:

![](_page_11_Picture_7.jpeg)

Welcome to SMOKE (System Maintenance of Knowledge and Education)

![](_page_11_Picture_9.jpeg)

- Navigate to the email you have associated with SMOKE.
	- o Look for the subject line: MILogin SMOKE Verification Code
- You should have an email that looks like this: o (Your code will be different)

![](_page_12_Picture_3.jpeg)

**BFS Home** LARA Home LARA Agencies **Contact Us** Home MI.gov **SMOKE** LARA System Maintenance of Knowledge and Education

#### Welcome to SMOKE (System Maintenance of Knowledge and Education)

![](_page_12_Picture_6.jpeg)

• Click Login and you should now see SMOKE's Familiar Welcome Page

![](_page_13_Picture_0.jpeg)

### Congratulations!

You're all done. You will not have to reverify your email in the future.

Going Forward Now that you have completed the "One-Time Email Verification" , Selecting "General SMOKE Login" will take you to the MILogin home page.

![](_page_13_Picture_4.jpeg)

• After entering your credentials, you will be back in smoke.

![](_page_14_Picture_1.jpeg)